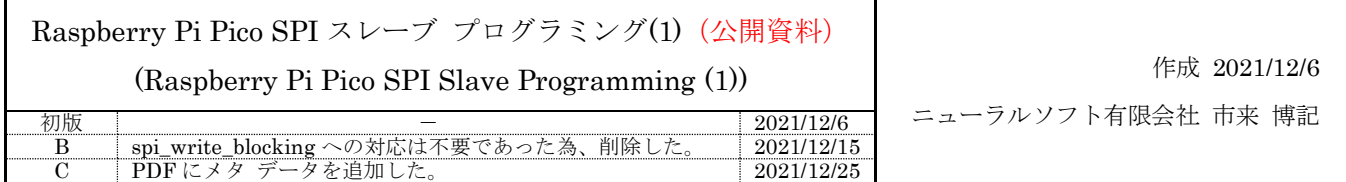

## 概要

本書は、Raspberry Pi Pico を SPI スレーブ デバイスとして動作させるプログラムの作成方法について調 査した結果を記したものです。

# 調査内容

調査項目を示します。

- 1 SPI スレーブ デバイス開発用プロジェクトの作成方法
- 2 SPI スレーブ構成手順
- 2.1 SPI マスタとスレーブ間の結線
- 2.2 SPI 構成処理の実装方法
- 3 SPI 全二重通信処理の実装方法

## 情報源

[Getting started withRaspberry Pi Pico](https://datasheets.raspberrypi.com/pico/getting-started-with-pico.pdf) [Raspberry Pi Pico C/C++ SDK](https://datasheets.raspberrypi.com/pico/raspberry-pi-pico-c-sdk.pdf) [RP2040 Datasheet](https://datasheets.raspberrypi.com/rp2040/rp2040-datasheet.pdf)

# 関連情報

Raspberry Pi [リモート開発環境構築](https://robobiox.com/jp/documents/generic/raspi-remote-debenv-construction) [Raspberry Pi Pico](https://robobiox.com/jp/documents/generic/raspi-pico-devenv-construction) 開発環境構築 [TDK InvenSense ICM-20948](https://robobiox.com/jp/documents/robotics/control-sensing/how-to-use-tdk-invensense-icm-20948) の使い方

# 前提条件

調査における前提条件を示します。

- 開発用ホスト マシンは、Windows10 (64 ビット) がインストールされた PC (i7-3930K, 32GB メ モリ搭載の PC)を使用します。
- Raspberry Pi3B (Raspberry Pi OS 32BIT) を SPI マスタとして使用します。
- 1 台の Raspberry Pi Pico を SPI スレーブのターゲットとして使用し、もう一台を Probe 用として使 用します。

開発環境は[、図](#page-1-0) 1 の通りです。

(Raspberry Pi 3B と Raspberry Pi Pico のリモート開発環境は構築済みとします。 開発環境構築に関する資料はロボバイオ エクス [サイトの一般ドキュメントのページに](https://robobiox.com/jp/documents/generic)あります。)

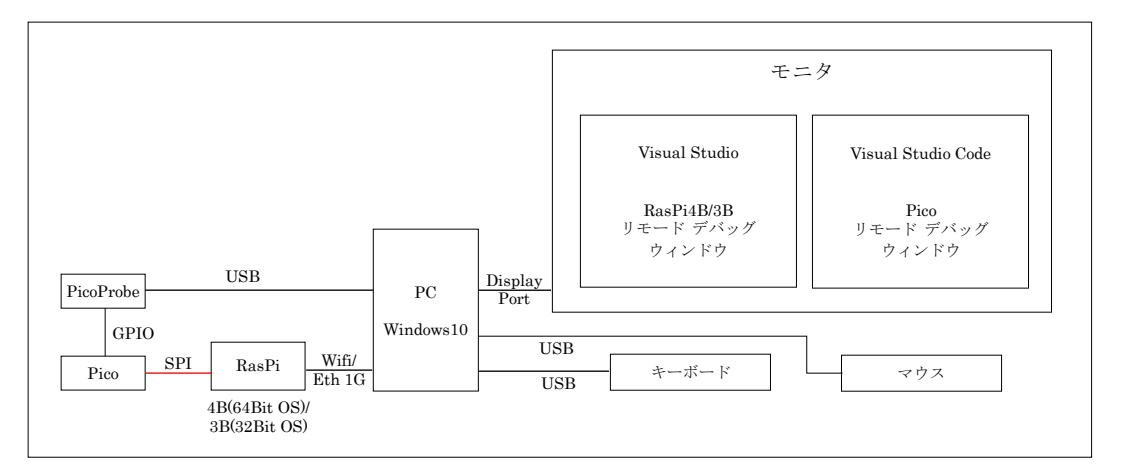

図 1 開発環境

- <span id="page-1-0"></span>● SPI 通信は 2Mbps の速度を想定し、約 4 ミリ秒周期で 64 バイト長のデータを全二重バースト転送 するものとします。(結線は 20cm 程のジャンパー線を使用します。)
- 本書の記載内容は、C/C++言語での通信プログラム作成の経験がある方が対象です。

### 調査結果

### 〔SPI スレーブ デバイス開発用プロジェクトの作成〕

(以降、SPI スレーブ デバイス開発用プロジェクトを spi-slave と記します。)

- 1 Git Bash を起動して、Raspberry Pi Pico SDK のディレクトリがあるディレクトリ(SDK ディレ クトリの親)に移動する。
- 2 次のコマンドでプロジェクト自動生成ツール (python プログラム)を取得する。 git clone https://github.com/raspberrypi/pico-project-generator.git "pico-project-generator"ディレクトリが生成される。
- 3 Developer Command Prompt for VS 2019 を起動する。
- 4 プロジェクト自動生成ツールのディレクトリに移動する。
- 5 次のコマンドでプロジェクト自動生成ツールを起動する。

### pico\_project.py --gui

- 6 自動生成ツールの GUI で次の設定を行ってから、「OK」ボタンを押下する。
- 6.1 プロジェクト名(Project Name) ← "spi-slave"
- 6.2 プロジェクトの場所(Location)
- 6.3 ライブラリ オプション(Library Option) 「SPI」にチェックを入れる。 (その他の設定は必要に応じて設定します。)

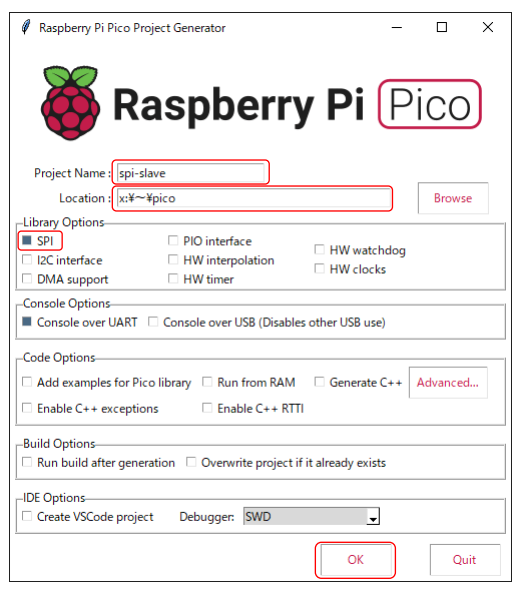

図2 プロジェクト自動生成ツールの設定

プロジェクト ディレクトリが生成され、その中に雛形のコード ファイルと CMakeLists.txt な どが生成される。

- 7 Raspberry Pi Pico SDK 導入時に、「PICO\_SDK\_PATH」を" ..¥..¥pico-sdk"に設定した場合は、フ ルパス指定に変更する。
	- 7.1 Windows 10 の設定 / システム / 詳細情報 / システム詳細設定 / 環境変数の設定で、 「PICO\_SDK\_PATH」をフルパスに変更する。
	- 7.2 Developer Command Prompt for VS 2019 から Visual Studio Code を起動して、Cmake: Configure Environment の「PICO\_SDK\_PATH」をフルパスに変更する。
- 7.3 既に作成済みのプロジェクトのディレクトリにある.vscode/launch.json の"svdFile"設定行を PICO\_SDK\_PATH フルパスに対応する。
- 8 既に作成済みのプロジェクトのディレクトリにある.vscode ディレクトリを spi-slave ディレクトリ にコピーする。
- 9 spi-slave/.vscode/ディレクトリの launch.json の"executable"設定行のモジュール指定を変更する。 <変更例> "executable": "\${workspaceRoot}/build/spi-slave.elf",
- 10 Visual Studio Code で spi-slave ディレクトリを開いて、使用するコンパイラに"GCC for arm-noneeabi"を指定する。(自動的に入力フィールドが表示されます。)
- 11 雛形のコードをビルドする。
- 12 Raspberry Pi Pico を PC に接続して、openOCD を起動後、F5 でデバッグを開始できるか確認す る。

これで、SPI スレーブ デバイス開発用プロジェクトの作成は完了です。

〔SPI マスタ(Pi3B)と SPI スレーブ(Pico)間の結線〕

[表](#page-3-0) 1 [と図](#page-3-1) 3 に、SPI マスタ(Pi3B)と SPI スレーブ(Pico)間の結線のピン対応と結線の例を示します。

<span id="page-3-0"></span>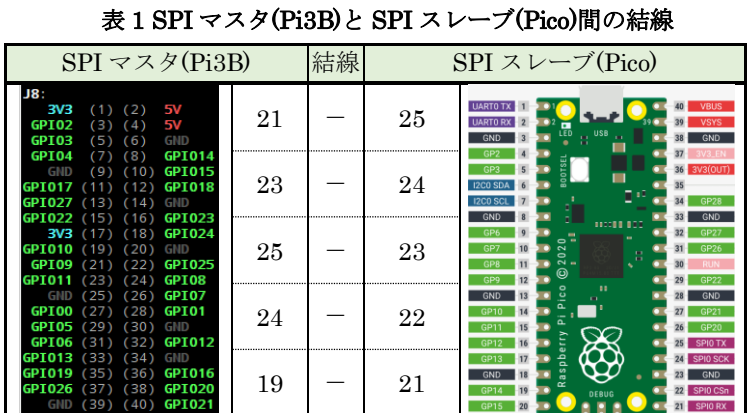

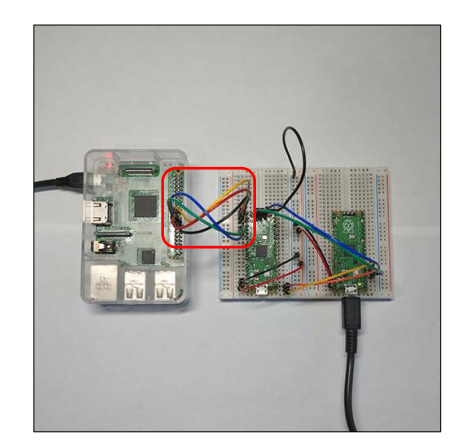

図 3 結線の例

#### <span id="page-3-1"></span>〔SPI 構成処理の実装方法〕

RP2040 [Datasheet](https://datasheets.raspberrypi.com/rp2040/rp2040-datasheet.pdf) の 4.4.3.2 章に、「SPI の構成は回路が無効になっている状態で行わなければならな い」と記述があるので、Raspberry Pi Pico SDK の spi\_init を元にスレーブ用の初期化関数を作成します。

### 〔スレーブのクロック レシオ〕

[RP2040 Datasheet](https://datasheets.raspberrypi.com/rp2040/rp2040-datasheet.pdf) の 4.4.3.4 章に以下の記述があります。

In slave mode, the same maximum SSPCLK frequency of 133 MHz can achieve a peak bit rate of 133 / 12 = ~11.083 Mbps. The SSPCPSR register can be programmed with a value of 12, and the SCR[7:0] field in the SSPCR0 register can be programmed with a value of 0.

Raspberry Pi Pico SDK のデフォルト動作周波数は 125MHz なので、上の文中の 133MHz を 125MHz

に読み替えると、

スレーブ モードにおいて、SSPCPSR レジスタが 12、SSPCR0 レジスタの SCR[7:0]フィールドが 0 で設定された場合、125MHz の SSPCLK で 125/12=~10.416Mbps を達成できる。

になると思います。

更にその下に以下の記載があります。

 $F_{SSPCLK}(\text{min}) \ge 12 \times F_{SSPCLKIN}(\text{max})$ , for slave mode.

 $F_{SSPCLK}$ (max)  $\leq$  254  $\times$  256  $\times F_{SSPCLKIN}$ (min), for slave mode.

スレーブ モードの場合、「SPI 信号線の SCK の周波数は、SPI 制御回路のクロック周波数の  $\frac{1}{12}$  以下、 且つ  $\frac{1}{254\times256}$  以上の範囲」と言うことだと思います。(SSPCPSR=12、SPCR0:SCR + 1=1 の時、最高周 波数となり、SSPCPSR=254、SPCR0:SCR + 1=256 の時、最低周波数となる。)

上記の認識より、クロック レシオ設定は、

SSPCPSR レジスタ = 12

SSPCR0 レジスタの SCR[7:0]フィールド = 0

とします。

〔SPI 構成処理の順序〕

[RP2040 Datasheet](https://datasheets.raspberrypi.com/rp2040/rp2040-datasheet.pdf) の 4.4.3 章にある記載通り、以下の順序とします。

- SPI 内部回路リセット
- Motorola SPI の選択(リセットで Motorola SPI が選択された状態になるので省略)
- スレーブ モードの選択
- クロック レシオの設定
- フレーム フォーマットの設定 フレーム フォーマットの詳細は、インターネット上に分かり易い日本語の説明がありますので、 そちらを参照して下さい。("SPI 通信"で検索すると見つかります。)
- SPI 内部回路を有効化

#### 〔SPI 構成処理の実装〕

```
void spi_slave_init(spi_inst_t *spi, uint data_bits, spi_cpol_t cpol, spi_cpha_t cpha, __unused spi_order_t order) {
     spi_reset(spi);
     spi_unreset(spi);
     spi_set_slave(spi, true);
    \text{spi\_get\_hw}(\text{spi})->cpsr = 12;
     hw_write_masked(&spi_get_hw(spi)->cr0, 0, SPI_SSPCR0_SCR_BITS);
     spi_set_format(spi, data_bits, cpol, cpha, order);
    \ell// Always enable DREQ signals \lnot harmless if DMA is not listening
     hw_set_bits(&spi_get_hw(spi)->dmacr, SPI_SSPDMACR_TXDMAE_BITS | SPI_SSPDMACR_RXDMAE_BITS);
     // Finally enable the SPI
     hw_set_bits(&spi_get_hw(spi)->cr1, SPI_SSPCR1_SSE_BITS);
 }
```
緑の網掛け部以外は spi\_slave\_init 関数と同じ処理です。

### 〔SPI 全二重通信処理の実装方法〕

#### 〔実現が困難なプロトコル〕

マスタから指定されたアドレスを先頭とするブロックの値を返すような単一トランザクションを spi\_read\_blocking と spi\_write\_blocking 関数を組み合わせて実現した場合、マスタ側の受信データの 3 バイト目に先頭アドレスに対応する値が格納されます。(先頭アドレスを Rx FIFO からリードしてか ら Tx FIFO に送信データをライトするまでの時間が長くなると、更に後ろになります。)2 バイト目に 格納されるようにするには、信号レベルの 1 バイト目の受信が完了する前に、SPI 制御回路が 2 バイト 目の送信データを Tx FIFO からリードできるようにしておく必要があると思われます。

#### 〔全二重通信の実装〕

SPI スレーブ モードの構成後に、spi\_write\_read\_blocking 又は spi\_write16\_read16\_blocking 関数を 呼び出すことで全二重のバースト転送を実現できます。極めてシンプルですが、受信オーバー ランや送 信アンダー ランが起きないようにプロトコルを制定しなければなりません。又、受信データの信頼性は SPI 通信を使用する側が確認する必要があります。

約 4 ミリ秒間隔で 64 バイト長のデータを全二重転送するプログラムの例を以下に示します。

SPI マスタ(Raspberry Pi 3B)側のソース コード

```
int main()
```
{

}

```
printf("SPI マスタ - スレーブ通信テスト開始¥n");
   rbxSys:SPI spi(0, 0);
   Bool sts = spi.SetupSPI(rbxSys::SPI::CLK_MODE1, 8, false, 2 * 1000 * 1000);
   if (sts == true) {
        printf("SPI マスタ初期化完了¥n");
        constexpr Int32 transferLen = 64;
        UInt8 wBuff[transferLen];
        UInt8 rBuff[transferLen];
       Int32 errors = 0;
       for (Int32 i = 0; i < 10000; ++i)\sim \sim \sim \simfor (Int32 j = 0; j < transferLen; ++j)\{wBuff[j] = UInt8(10 + j); }
            memset(rBuff, 0, transferLen);
            spi.WriteReadBlocking(wBuff, rBuff, sizeof(rBuff));
           for (int32 j = 0; j < transferLen; ++j)\{if (rBuff[j] != UInt8(100 + j))\{x_1, x_2, \ldots, x_n\} ++errors;
                    break;
}}<br>{} { { { } { } { } {
 }
            usleep(3400);
        }
        printf("テスト結果 Errors = %d¥n", errors);
    }
   printf("SPI マスタ - スレーブ通信テスト終了¥n");
    return 0;
```
Raspberry Pi 3/4 で SPI マスタとして通信する方法に関しての情報は、[TDK InvenSense ICM-20948](https://robobiox.com/jp/documents/robotics/control-sensing/how-to-use-tdk-invensense-icm-20948) [の使い方の](https://robobiox.com/jp/documents/robotics/control-sensing/how-to-use-tdk-invensense-icm-20948) 5 章 準備の「SPI 通信の準備」の 6~7 項にあります。

int main()  $\{$ 

```
stdio init all();
    gpio_set_function(PIN_MISO, GPIO_FUNC_SPI);
 gpio_set_function(PIN_CS, GPIO_FUNC_SPI);
 gpio_set_function(PIN_SCK, GPIO_FUNC_SPI);
    gpio_set_function(PIN_MOSI, GPIO_FUNC_SPI);
    puts("SPI Slave Test Start.");
    spi_slave_init(SPI_PORT, 8, SPI_CPOL_0, SPI_CPHA_1, SPI_MSB_FIRST);
    const int tranferLen = 64;
   uint8_t wBuff[64];
   uint8_t rBuff[64];
    memset(&wBuff[0], 0, sizeof(wBuff));
    memset(&rBuff[0], 0, sizeof(rBuff));
    int errors = 0;
   for (int i = 0; i < 10000; ++i) {
        for (int j = 0; j < tranferLen; ++j) {
           wBuff[j] = (uint8_t)(100 + j);}}<br>}
         memset(&rBuff[0], 0, tranferLen);
         spi_write_read_blocking(SPI_PORT, &wBuff[0], &rBuff[0], tranferLen);
        for (int j = 0; j < tranferLen; ++j) {
           if (rBuff[j] := (uint8_t)(10 + j)) {
                ++errors;
                break;
           }
        }
    }
    printf("SPI Slave Test End. (Erros = %d)", errors);
    return 0;
```
上記のプログラムを数十回実行した限りでは、受信データのエラーは発生しませんでした。 通信の品質評価は、DMA 版を下記の環境で動作させて実施する予定です。

- 通信周波数:4MHz
- ポート0:スレーブ/ポート1:マスタ
- マスタ配下のスレーブ数:2

## 所感

}

<span id="page-6-0"></span>Raspberry Pi Pico を SPI スレーブ デバイスとして動作させる方法についての日本語の情報がインターネ ット上で見つからなかった為、手探り作業になりましたが、比較的スムーズに調査を進めることができま した。Raspberry Pi の公式資料と Pico SDK+ツールが整備されていることがありがたかったです。(情報 源が英語なので、解釈に誤りや不十分な点があるかも知れません。リアルノイド プロジェクトの進行過程 で、情報の誤りや不足が発覚した場合は、本書を改定します。)